# **PLEASE READ THIS GUIDE CAREFULLY BEFORE ATTEMPTING TO OPERATE THE ISATHUB.**

## ISAVI ISATHUB QUICK START GUIDE

**Your Satellite Telephone Number is: (supplied at time of delivery)**

**Your Wi-Fi Password is: TBD (all letters upper case)**

**The Wi-Fi SSID is TBD**

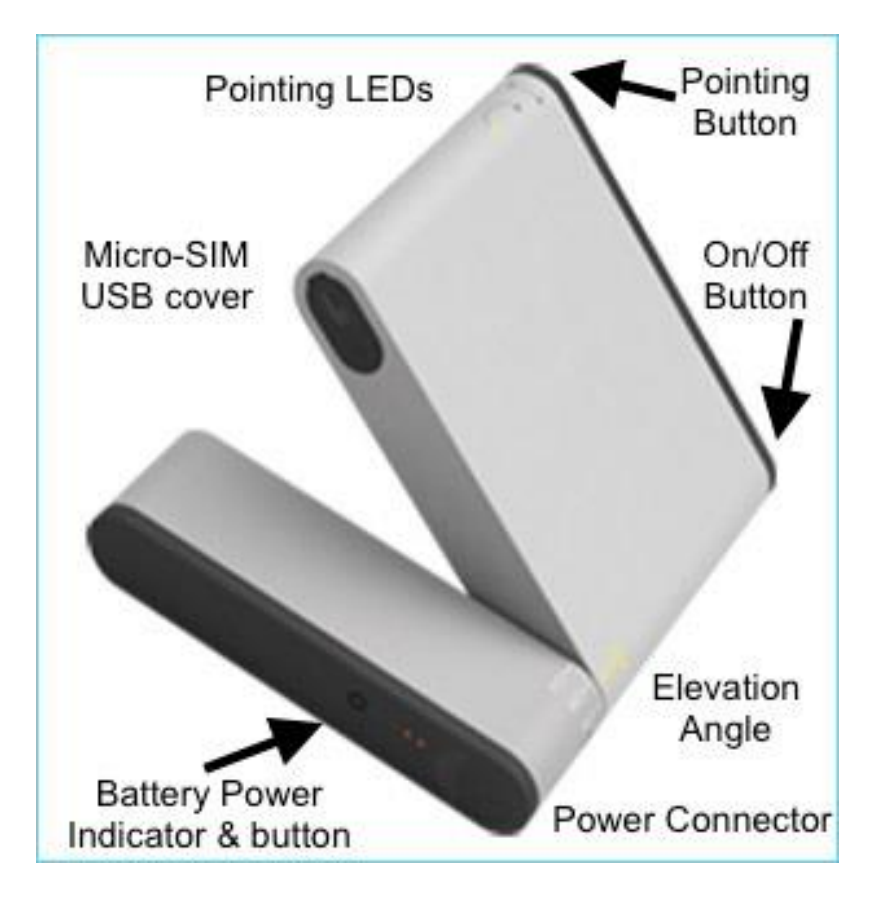

### **Setup**

*1.* If you are using a smartphone or tablet, install the two free Isathub Apps from the Appstore or your Android store (IsatHub Control & IsatHub Voice).

If using a PC, you will use a bowser to connect to the Isathub user interface. More about this later.

- *2.* Power up the iSavi by depressing the On/Off Button firmly until the pointing LEDs turn green.
- *3.* Set the terminal outside facing upward to allow the unit to acquire a GPS position fix. You will see three green point lights flashing sequentially while the GPS fix is being acquired. This may take up to five minutes in a new location.
- *4.* Point the iSavi as described by the flashing green Pointing LEDs. (tip up and down and pan left or right). Once all four Pointing LEDs are solid green press the Pointing Button. The ISavi is now connected to the Isathub network (but not yet connected to the internet, and not using you data allotment).
- *5.* At this point any smart device connected to the iSavi Wi-Fi can make voice calls using the Isathub Voice app.

#### **Connecting to the Internet w/ Smart Device**

- *1.* Connect your device to the iSavi Wi-Fi hotspot using the standard Wi-Fi connection process. The Wi-Fi password can be found on the back of the iSavi terminal and at the top of this instruction sheet.
- *2.* Once connected to the iSavi Wi-Fi, use the control app to register and/or make and break data connections.
- *3.* You will use the following credentials from the Isathub control app login to the iSavi (this is not the Wi-Fi Password): Username: admin Password:1234
- *4.* Once the terminal is registered, you can you the voice app to make and receive voice calls.
- *5.* Once the data connection is completed, all connected devices can use the internet via the satellite connection.
- *6.* Be sure to disconnect data when an internet connection is not required. Also, if using a PC, be sure to deactivate any automatic software updates on your PC.

## **Connecting to the Internet w/ a Wi-Fi PC**

- *1.* Connect your PC to the iSavi Wi-Fi hotspot using the standard Wi-Fi connection process. The Wi-Fi password can be found on the back of the iSavi terminal and at the top of this instruction sheet.
- *2.* Once connected to the iSavi Wi-Fi, use the Web Page based control page to register and/or make and break data connections as follows: Open a browser and enter the following IP address into the address box: 192.168.1.35. This will take you to the web console.
- *3.* You will be asked for a Username and Password. Use the following: (this is not the Wi-Fi Password): Username: admin

Password:1234

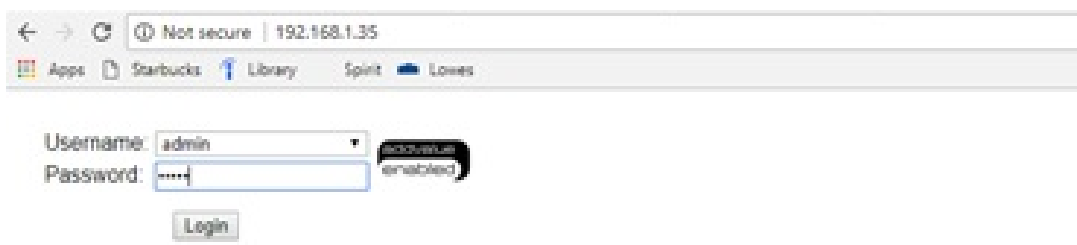

*4.* After logging in you will be taken to the Home page, where you can see the signal strength, battery level, registration status and  $\textbf{data commection states:}\\ \begin{minipage}[c]{0.9\textwidth} \begin{minipage}[c]{0.9\textwidth} \begin{itemize} \begin{itemize} \begin{itemize} \begin{itemize} \begin{itemize} \end{itemize} \end{itemize} \end{itemize} \end{itemize} \end{itemize} \end{minipage} \end{minipage} \end{minipage} \end{minipage} \begin{minipage}[c]{0.9\textwidth} \begin{itemize} \begin{itemize} \begin{itemize} \end{itemize} \end{itemize} \end{itemize} \end{minipage} \end{minipage} \begin{minipage}[c]{0.9\textwidth} \begin{itemize} \$ 

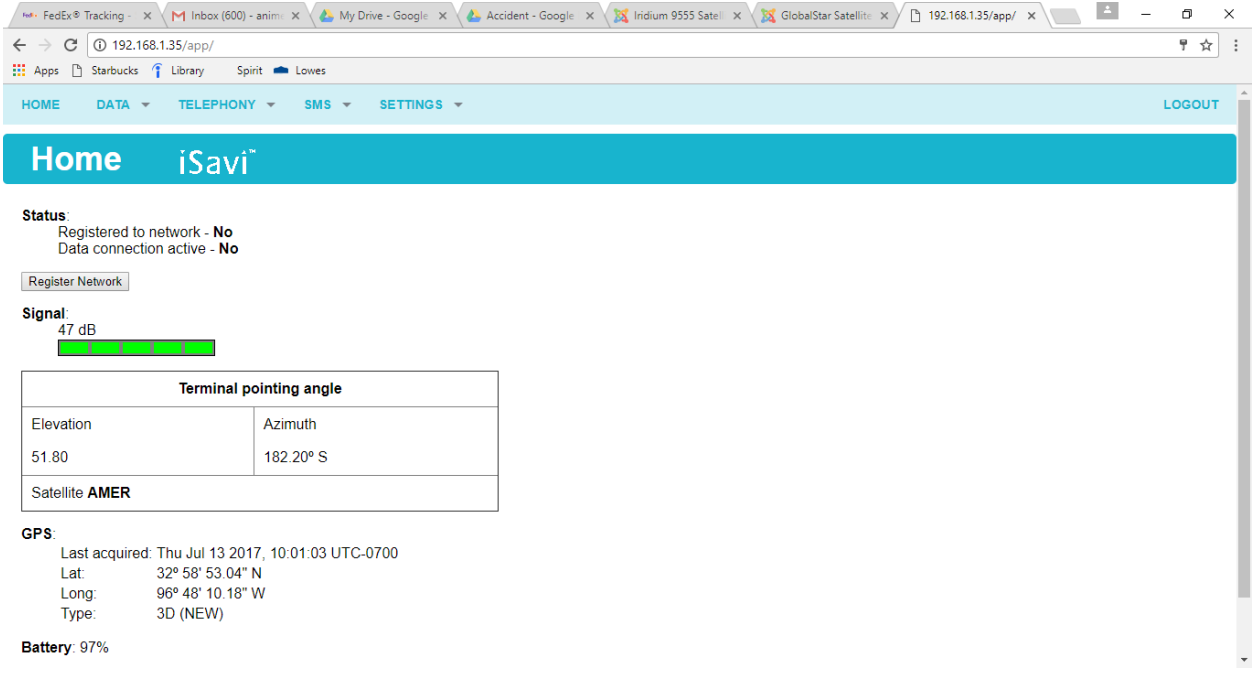

- **7.** If the device is not yet registered with the network, click "Register Network". Wait while the terminal registers.
- *8.* Once registered, the terminal is ready to send and receive text messages. Use the SMS tab for these operations.
- *9.* After registration is complete, you will see the following data on the Home page. Once the data connection is completed, all Wi-Fi connected devices can use the internet via the satellite connection.

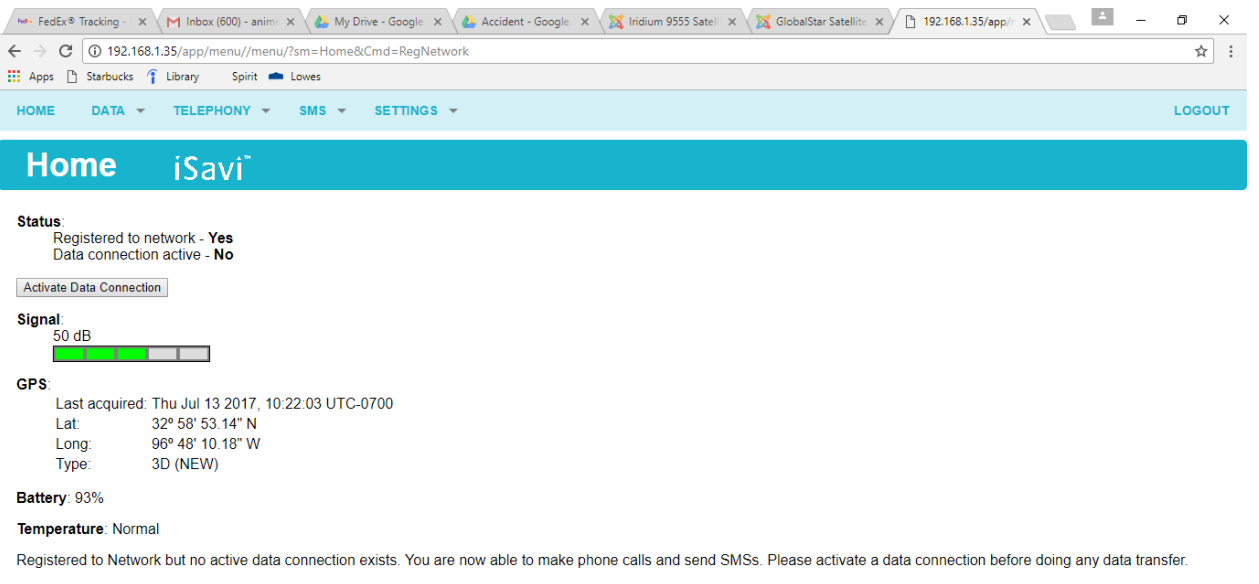

- *10.* At any time the data usage can be checked by navigating to the Data Tab.
- 11. Be sure to disconnect data when an internet connection is not required. Also, if using a PC, be sure to deactivate any automatic software updates on your PC.

## **Call out using the Voice App on Smart Phone**

Dial (00) + (Country Code) + (Phone Number) Example: If you want to dial 1-510-923-9123 you would dial 00-1-510-923-9123 and press the "phone" button at the bottom of the dial pad. (please note: The country code for the United State is ALWAYS "1").

### **Call in to the Voice App on Smart Phone**

**Direct Dialing**. This is a International call. From the USA, please dial  $(011) + (iSavi phone #)$ . Call charges to the phone are paid by the originator (call charges vary widely from \$2.00 to \$7.00 per minute, please contact long distance carrier for specific rates). The user of the iSavi terminal phone is not charged for this type of call.

## **Texting out using the Voice App on Smart Phone**

Text to  $001 +$  (area code) + (number). Example: 001 504-512-5555. Your recipient can reply to your text directly in the normal manner.

### **Texting to the Voice App on Smart Phone**

You can text to the iSavi terminal for free from the following Inmarsat website. You will see a SMS widget as shown: [http://connect.inmarsat.com/Services/Land/IsatPhone/SMS/](http://connect.inmarsat.com/Services/Land/IsatPhone/SMS/sms.html) [sms.html](http://connect.inmarsat.com/Services/Land/IsatPhone/SMS/sms.html)

Users can text from an IOS device using iMessage by texting to "+"( iSavi phone number). Example: +870772105201.

Turn iMessage on and "Send as SMS" off on the IOS device.

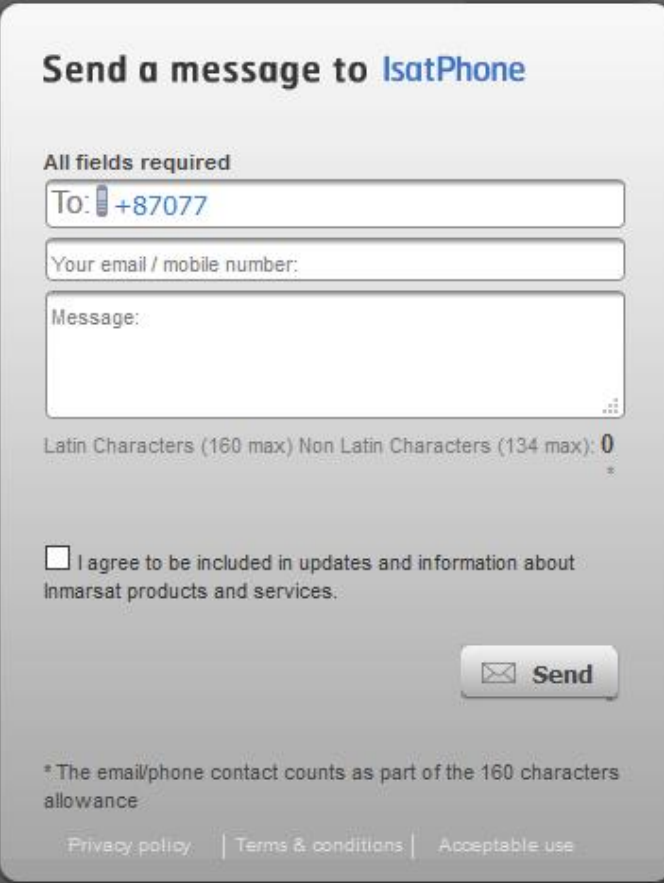